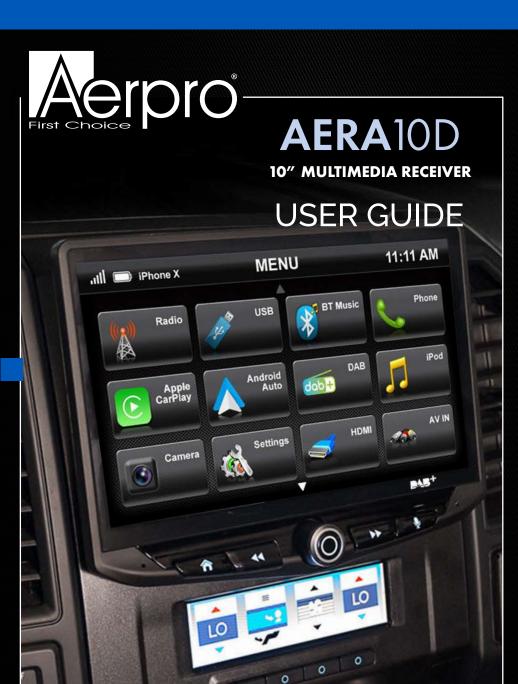

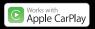

**android**auto

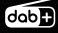

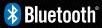

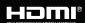

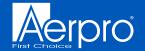

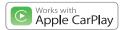

## android auto

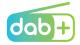

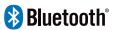

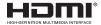

Apple CarPlay is a trademark of Apple Inc Use of the Apple CarPlay logo means that a vehicle user interface meets Apple performance standards. Apple is not responsible for the operation of this vehicle or its compliance with safety and regulatory standards. Please note that the use of this product with iPhone, iPod, or iPad may affect wireless performance.

"Made for iPod," "Made for iPhone," and "Made for iPad" mean that an electronic accessory has been designed to connect specifically to iPod, iPhone, or iPad, respectively, and has been certified by the developer to meet Apple performance standards. Apple is not responsible for the operation of this device or its compliance with safety and regulatory standards. Please note that the use of this accessory with iPod, iPhone, or iPad may affect wireless performance. iPad, iPhone, iPod nano, and iPod touch are trademarks of Apple Inc., registered in the U.S. and other countries.

DAB+ and all related marks and logos are trademarks of WorldDAB. All rights reserved.

Android, Android Auto, Google Play and other marks are trademarks of Google LLC.

The Bluetooth word mark and logos are registered trademarks owned by Bluetooth SIG, INC. and any use of such marks by AAMP Global is under license.

HDMI, the HDMI Logo, and High-Definition Multimedia Interface are trademarks or registered trademarks of HDMI Licensing LLC in the United States and other countries

# Visit aerpro.com for updates and further detailed information.

#### **TECHNICAL ASSISTANCE:**

If you need assistance setting up or using your Aerpro product now or in the future, call Aerpro Support. Australia. Mon-Fri 9am – 5pm AEST TEL: 03 – 8587 8898

FAX: 03 – 8587 8866

Please retain this user guide for future reference. If you would like to download a digital copy of this manual, or other Aerpro manuals/software, please visit the Aerpro.com website and search for information on your model or scan the QR code below.

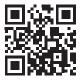

# **CONTENTS**

| The Basics             | 4  |
|------------------------|----|
| Getting Started        | 6  |
| AM/FM Radio            | 8  |
| Bluetooth Phone        | 9  |
| Pairing a Device       | 10 |
| BT Device Settings     | 11 |
| Contacts/Call Log      | 12 |
| Bluetooth Music        | 13 |
| DAB+ Digital Radio     | 14 |
| DAB+ Channels/Settings | 16 |
| USB Media              | 17 |
| Apple CarPlay®         | 18 |
| Android Auto™          | 19 |
| iPod                   | 20 |
| HDMI                   | 21 |
| AV In                  | 21 |
| Cameras                | 22 |
| Hema Maps Navigation   | 23 |
| Display Off            | 24 |

| Settings         | 24 |
|------------------|----|
| Clock            | 24 |
| System Settings  | 24 |
| Illumination     | 25 |
| Backgrounds      | 26 |
| Display          | 26 |
| Tabs             | 26 |
| Camera           | 27 |
| Reset Button     | 27 |
| Sound Settings   | 28 |
| Equalizer        | 29 |
| Factory EQ       | 29 |
| Crossover        | 30 |
| Time Correction  | 31 |
| Toslink          | 32 |
| Gain/Volume      | 32 |
| Reset Button     | 33 |
| Frouble Shooting | 33 |
| Specifications   | 3/ |

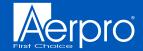

# THE BASICS

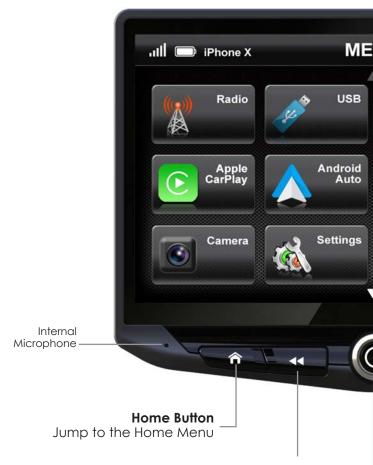

## Tune/Track Down Button

Media control Previous, Back, Seek Press & hold function in select sources

## Multifund

Press & Hold to Turn to adjust V Press to Mu

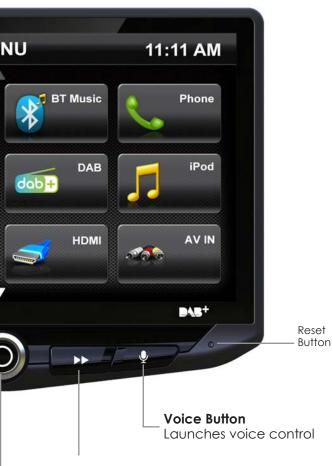

## Tune/Track Up Button

Media control Next, Forward, Seek
Press & hold function in select sources

## tion Knob

Power On/Off olume Up/Down ute/Unmute

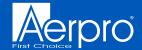

## **GETTING STARTED**

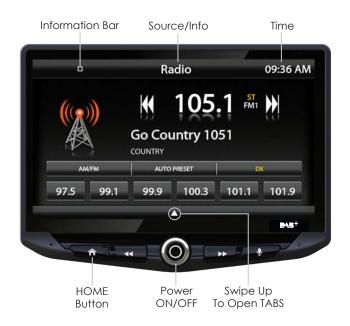

## POWER UP!

With vehicle ignition in the ON or ACC position, Press and Hold the knob for 2 seconds to power ON/OFF.

The source will automatically default to the last source used prior to powering down.

You can adjust the audio volume at start-up in **Sound Settings** on page 32.

The **Information Bar** is located at the top of the screen. Depending on the SOURCE, it will provide information or content sensitive controls. Also, displays time, phone info and may contain BACK ARROW and EXIT buttons.

Customizable **TABS** can be accessed by swiping the up arrow ▲ at the bottom of the screen. Tabs give direct access to sources/settings and can be customized in **Settings > Tabs** on page 26.

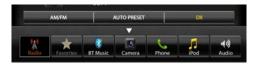

The active Tab will be highlighted and sources that are not available will be dimmed out. Once the Tabs are opened, the will auto-close after 5 seconds or press the down arrow ▼ to close the tabs.

## SELECTING A SOURCE

To select a source, press the **HOME** button.

The HOME MENU displays all Sources, along with Settings, Audio, Display and Camera options.

SOURCES that are not currently available are grayed out.

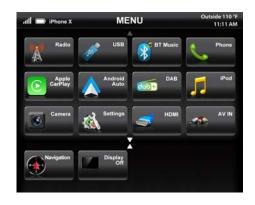

## QUICK TIP

There are multiple ways to scroll...

Swiping Up/Down, Up/Down Arrows

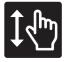

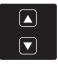

### SETTING THE TIME

- 1) Touch and Hold the Time Display on the Information Bar for 2 seconds to access the clock settings.
- 2) Swipe or click arrows to set time and format.
- 3) Touch the **BACK ARROW** or **EXIT** to save and exit.

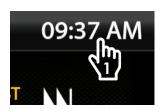

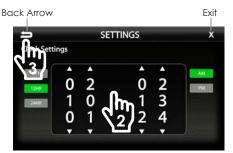

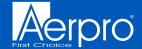

# AM/FM RADIO

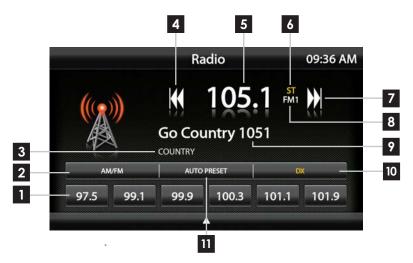

#### Press the **HOME BUTTON > Radio** to select the Radio

- go to desired station, press and hold a preset location until preset button highlights and station frequency appears. A total of 18 FM and 12 AM stations can be stored in memory.
- **AM/FM** Press to cycle through AM/FM presets (FM1-FM2-FM3-AM1-AM2)
- PTY Program Type Indicates radio station type.
- **Tune/Seek Down** Press and release to Tune Down. Press and hold to Seek the next available radio station.
- **Station Display** Displays current frequency.

- **ST Indicator** Indicates when current radio station is in Stereo.
- Tune/Seek Up Press and release to Tune Up. Press and hold to Seek the next available radio station.
- **8 Preset Bank** Indicates current preset bank.
- **RT Info** station/title/artist information
- **DX/LOC** changes the radio tuner sensitivity. Touch to toggle between Distant (DX) and Local (LOC).
- Auto Preset Touch to automatically set the 6 presets with current location radio stations.

# Bluetooth **PHONE**

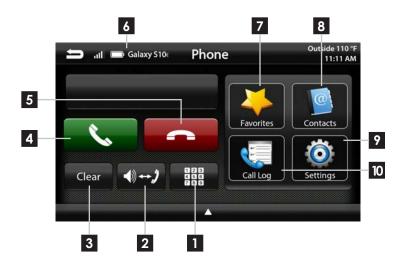

#### Press the **HOME BUTTON > Phone** to select the Phone

- 1 Number Pad Touch to launch the number pad for dialing phone numbers.
- 2 Speaker/Phone Switches phone calls between the car speakers and the phone handset.
- Clear Clear/delete last number entered.
- (4) Call/Answer Dials the number entered on the phone or on the number pad. Answers incoming call.
- **End/Decline** Press to end active call or decline incoming call.

- **Device Info** Displays the name of the currently paired device, signal strength and battery status.
- **Favorites** Customizable list of favorite contacts.
- **8** Contacts List of contacts from paired phone. Not supported by all phones.
- **Settings** List of devices and settings. Add or Delete devices.
- Call Log Recent Dialed, Received and Missed calls.

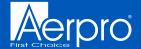

## Bluetooth **PHONE**

## Pairing a Device

- Select **Settings** from the Phone main menu to go to BT Device Settings.
- 2 Select **Devices** ► on the BT Device settings page.

Place your device in Discoverable Mode.

- 3 Select ADD on the Devices page
- 4 Select your device from the list.

## NOTE!

If your device does not appear in the device list, confirm it is discoverable and select Retry

5 Select Connect to initiate pairing

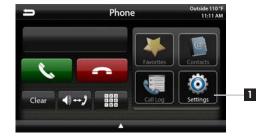

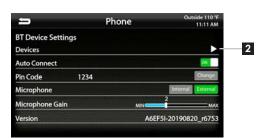

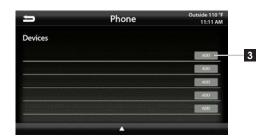

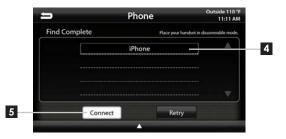

## Bluetooth **PHONE**

6 Select Pair when prompted.

Confirm Key Code on device and select Pair on device.

If prompted, select Allow to share contacts

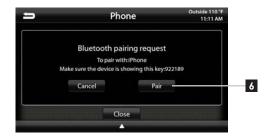

## NOTE!

Once a device is paired, it will automatically connect whenever the system is turned on and the device is within range. To manually connect or connect to a different device go to Phone > Settings > Devices

## **BT Device Settings**

Once a device is paired and connected, settings can be set on the BT Device Settings page.

#### **Devices** ▶

Access list of all devices in memory. Connect/Add/Delete devices.

#### Auto Connect [ON/OFF]

Set to ON if you want the device to automatically connect when the system is turned on.

## Pin Code [CHANGE]

Change the pin code for Bluetooth connection. The default pin code is "1234"

### Microphone [Internal/External]

Set to External if external microphone is installed. Set to Internal to use the microphone located on the front of the display.

#### Microphone Gain [0-6]

Adjusts the volume (sensitivity) of the microphone when using hands free phone.

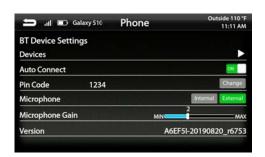

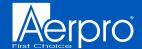

## Bluetooth **PHONE**

#### Contacts

While a device is paired, Contacts can be accessed by selecting Contacts from the Phone main menu. It may take several minutes to load all contacts. When a contact is selected from the list, all associated numbers (Home/Work/Mobile) will be displayed on the left side of the screen. Touch the number you want to dial.

To add a contact number to the Favorites list, touch **FAVORITES** next to the contact phone number and it will be added to your Favorites list.

The Favorites list can be accessed from the Phone main menu.

To **Search** your contact list, select the keyboard icon on the Information Bar.

#### 

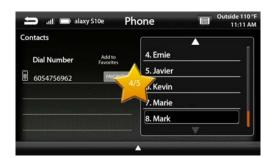

## Call Log

The Call Log lists recently Dialed, Received and Missed calls. Touch the contact or phone number to dial a number.

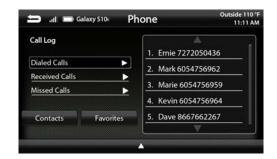

## Bluetooth MUSIC

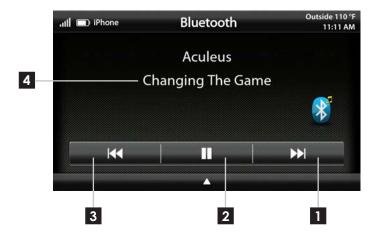

Press the **HOME BUTTON > BT Music** to select the BT Music source

- Next Track/Program Touch to advance to the Next track/Program.
- Play/Pause Touch to play or pause the audio.
- 3 Previous Track/Program Touch once to restart current track, touch again for Previous track.
- **Song/Program Information** Displays information for the current track.

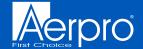

# **DAB+** Digital Radio

DAB (which stands for Digital Audio Broadcasting) is a radio industry standard with broadcast channels across Europe using a digital signal. DAB is generally more efficient in it's use of the spectrum than conventional analogue radio signals, thus providing a high quality audio experience and minimising dropouts. With the additional use of service following, you're able to listen to the radio stations you love over multiple service areas, ideal for long journeys.

DAB radio gives you access to a range of popular stations not available on FM frequencies including Talksport, Absolute Radio, Virgin Radio and Radio X.

For more information about DAB radio, visit www.worlddab.org/dab.

# DAB+ Digital Radio

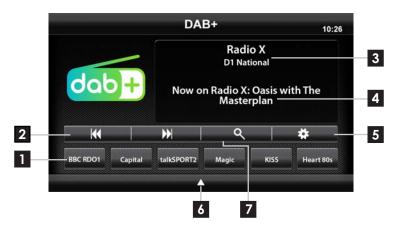

Press the **HOME BUTTON > DAB+** to select the DAB+ radio source.

- 1 Channel Presets To assign a preset, go to desired channel, press and hold a preset location until preset button highlights and channel name appears. A total of 18 channels can be stored in memory.
- 2 Channel Down/Up Touch to go to previous channel / advance to next channel. Touching and holding either button will rapidly browse through the channels.
- **3 DAB Radio Info** Displays current channel category, channel number and preset bank number.
- **Channel Info-** Displays channel name, song/content info.

- **Settings -** Select to edit features and functions of the DAB operation.
- 6 Menu Quick Select Allows for quick navigation to other app's (i.e. reverse camera)
- **7 Search** Touch to display search of DAB channels/program type or ensembles.

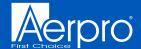

# DAB+ Digital Radio

### **Ensembles**

Entering the search function will display a list of available local and national DAB ensembles within range of the Heigh10 unit. Use the arrows to navigate the list, and touch the screen to select the desired ensemble.

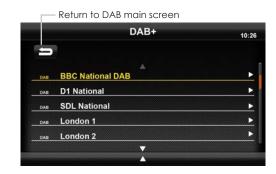

### Channels

When entering a DAB ensemble, you will view a range of DAB channels. Use the arrows to navigate the list, and touch the screen to select the desired channel.

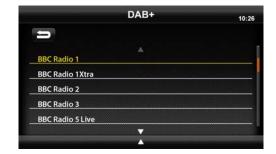

## Settings

Entering the settings tab enables you to switch options involving FM to DAB and DAB to DAB Linking to ensure a seamless DAB connection whilst travelling. It also provides an option for 'Antenna Power' if the vehicle features a powered DAB antenna.

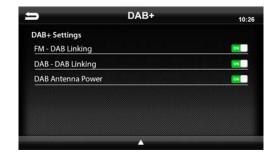

## **USB Media**

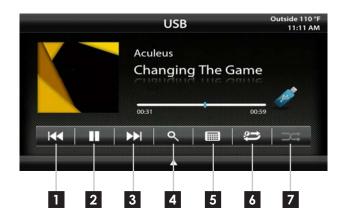

With a USB drive plugged in - press the **HOME BUTTON > USB** to select USB.

From the USB Root Menu you can browse Audio, Video and Image files. See page 37 for a list of supported file types.

Touch to select a file to view/play.

- Previous Track Touch once to restart current track, touch again for Previous track.
- Play/Pause Touch to play or pause the audio.
- Next Track Touch to advance to the Next track.
- **4 Browse** browse artist, album or songs.
- **5 Keyboard** direct input song search
- **Repeat** Press once to repeat the current track (1), press again to repeat album/folder (F).
- **Shuffle** Plays tracks in random order.

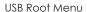

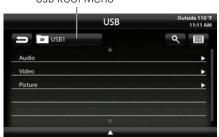

Video / Image Files

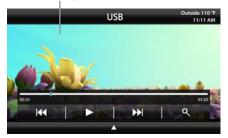

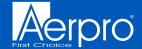

# Apple CarPlay®

## Set up Apple CarPlay

You can use Apple CarPlay to get directions, make calls, send and receive messages, and more.

You need an iPhone 5 or later to use Apple CarPlay. Also, make sure that you're in an area that supports Apple CarPlay and that Siri is on. To turn on Siri on your phone, go to Settings > Siri & Search.

With the your vehicle running, plug your iPhone into the Apple CarPlay USB port. Apple CarPlay will launch automatically.

If your iPhone is already plugged into the USB, press the **HOME BUTTON > Apple CarPlay** to launch Apple CarPlay.

**NOTE:** If Apple CarPlay will not launch, see Troubleshooting.

The display will show available apps.
Only apps that are supported by Apple
CarPlay will appear.

To add, remove, or customize the order that the apps are in on your iOS device:

- Go to Settings > General, and tap CarPlay.
- 2. Select UN1880EU
- 3. Select Customize
- 4. Use the add or delete icons to add or remove apps. Tap and drag an app to change the icon order.

To exit Apple CarPlay, press the Aerpro Main Menu icon.

For details about Apple CarPlay, visit https://support.apple.com/en-us/HT205634

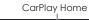

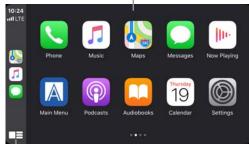

— Toggle CarPlay Home / Dashboard

CarPlay Dashboard -

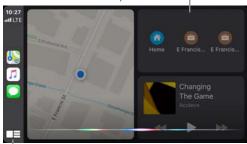

Press & Hold for Siri

Ask Siri for what you need. Press the Voice Control button or the Home/Dashboard button in Apple CarPlay until Siri appears on the display, then say what you need.

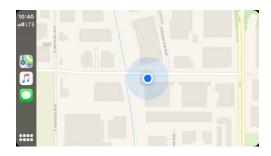

## Android Auto™

### Set up Android Auto

Make sure your phone is running Android 5.0 (Lollipop) or later. Download the Android Auto app from Google Play on your device. Once the app is installed, open the app and follow the setup steps.

### Connect your phone

Before you connect your phone for the first time, turn on your car. Make sure it's in park (P) and that you have time to set up Android Auto.

- 1. Unlock your phone's screen.
- 2. Connect your phone using a USB cable.
- 3. Your phone might ask you to download or update certain apps, like Google Maps.
- Review the Safety Information and Android Auto permissions to access your apps.
- 5. Turn on notifications for Android Auto. For the best experience, we recommend accepting all requests.

Your phone's Bluetooth will be turned on automatically when Android Auto is connected to the car via USB.

To exit Android Auto, touch the Exit icon.

For details about Android Auto, visit https://www.android.com/auto/

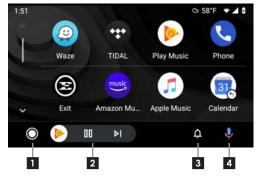

- 1 Home Button
- 2 Audio Controls
- 3 Notifications
- 4 Voice Command

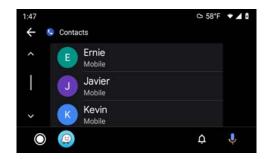

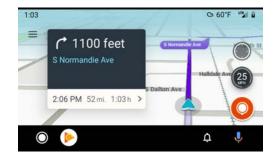

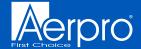

## iPod<sup>®</sup>

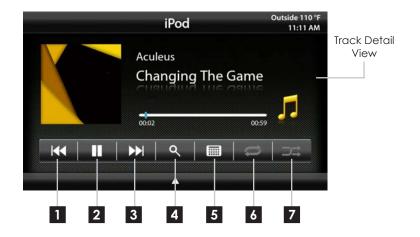

Press **MENU** > **iPod** to select iPod as the source.

- Previous Track Touch once to restart current track, touch again for Previous track.
- Play/Pause Touch to play or pause the audio.
- Next Track Touch to advance to the
- **Browse** browse artist, album or songs.
- **5 Keyboard** direct input song search
- **Repeat** Press once to repeat the current track (1), press again to repeat album/folder (F).
- **7 Shuffle** Plays tracks in random order.

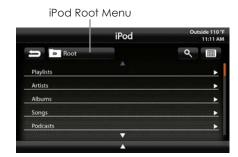

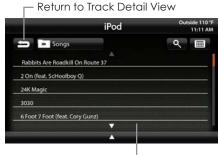

Browse and Select by Artists, Albums, Playlists, Songs...

## **HDMI INPUT**

Press the **HOME BUTTON > HDMI** to switch to the HDMI input.

The HDMI input can be used for an external DVD player, streaming sticks, media players, smartphone mirroring.

You can only view HDMI content with the vehicle in Park and the parking brake ON.

When viewing HDMI content, the Information Bar will auto-hide. To access the Information Bar, touch anywhere on the screen.

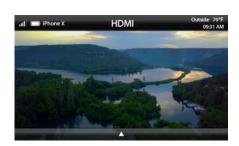

## AV IN

Press the **HOME BUTTON > AV IN** to switch to the AV input.

You can only view the AV input with the vehicle in Park and the parking brake ON.

When viewing the AV IN, the Information Bar will auto-hide. To access the Information Bar, touch anywhere on the screen.

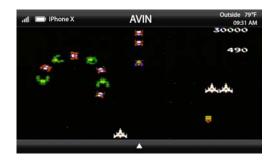

### **WARNING!**

Driver is prohibited by law from viewing a video signal on any in-dash monitor while the vehicle is in motion.

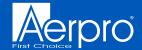

## **CAMERAS**

# Press the **HOME BUTTON > Cameras** to access Cameras

If there are optional cameras installed, you may view them at anytime using the camera selection bar at the bottom of the screen.

To Exit camera view, touch the Back Arrow.

Note: For triggered side cameras that turn on automatically with the turn signals, you can override and close the camera view by touching the screen.

#### **Mute On Reverse**

The Mute on Reverse feature will mute all audio while in Reverse, touch the speaker icon to toggle between mute ON/OFF.

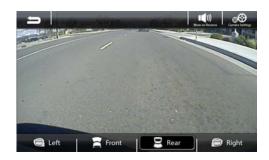

#### Mute On Reverse Active -

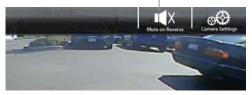

#### Settings > Camera Settings

Cam1-4 Label

[REAR-OUTSIDE-AUX-INSIDE-BED-TRAILER] Allows custom labeling for multiple cameras

Cam 1-3 Trigger [ON-OFF]
Set individual camera triggers ON/OFF

Cam 4 Trigger [ON-OFF-VSS]

Set Camera 4 trigger ON, OFF or Vehicle Speed Sense.

Use VSS Mode when parallel parking aid is desired (front camera and VSS wire need to be connected).

On VSS Mode, the front camera will turn on after shifting from Reverse gear and remain On until the speed reaches above 5MPH or the display is touched.

#### Reverse Camera Audio [ON-OFF]

When set to ON and a microphone is connected, back up camera audio will be heard through the vehicle's speakers.

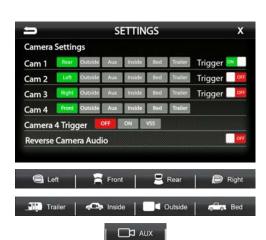

## HEMA MAPS NAVIGATION

(Aerpro AMHXD3 Sold separately)

## Press the **HEMA MAPS BUTTON >**

to access Hema Maps

The Aerpro AMHXD3 Hema Maps Navigation Module seamlessly integrates On-Road and Off-Road Navigation onto the head unit display in your vehicle. Optimised for Aerpro Multimedia Receivers and compatible with various aftermarket head units\*, the AMHXD3 simply connects via the Apple CarPlay USB port. Experience turn by turn street navigation provided by HERE Technologies and Hema Maps' award winning off road navigation and track information. Hema Maps provides the most comprehensive on and off-road content including over 100,000 Hema-X moderated listings with over 40,000 Hema Maps verified points of interests (POI's) including campsites, caravan parks and other touring points of interest.

For more information go to the website: aerpro.com/AMHXD3

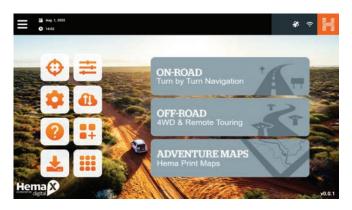

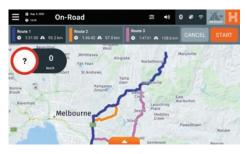

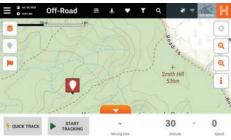

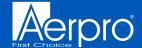

## **DISPLAY OFF**

Press the **HOME BUTTON > Display Off** to turn off LCD.

This is useful at night to prevent eye fatigue.

Tap the screen anywhere to return to regular display.

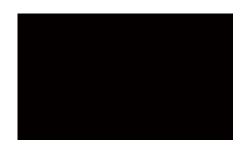

## **SETTINGS**

Press the **HOME BUTTON > Settings** to access the Settings main menu.

Clock System Settings Illumination Background Display Settings Sound Settings Tabs Camera Settings

## Settings > Clock

Clock Settings [OFF-12HR-24HR] Select time format. Swipe or click arrows to set time.

## Settings > System Settings

Beep [OFF-LOW-MED-HIGH]
Sets volume of confirmation beeps.

Language [ENGLISH-FRENCH-SPANISH]
Set display language

Apple CarPlay [See Page 25]

Android Auto [See Page 25]

Load Defaults [RESET]

Selecting Reset will reset all settings to factory defaults. This process takes 5-7 minutes and system must NOT be shut down during the reset.

Installer Settings [ENTER]

See Installation Guide or Firmware Update Instructions for more information.

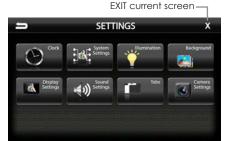

BACK to previous screen

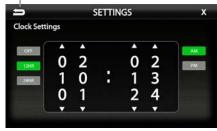

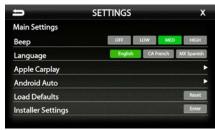

## **SETTINGS**

### Settings > System Settings > Apple CarPlay

Device Mode [OFF-CarPlay-iPod] Determines how iPhone will be used when plugged into USB port. OFF is charging only.

Mic Gain [LOW-MED-HIGH]
Sets microphone gain (sensitivity) when using
Apple CarPlay.

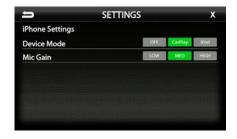

## Settings > System Settings > Android Auto

Android Auto [ON-OFF]

Set to OFF for charging only with Android devices.

Auto Launch [ON-OFF]

When set to ON, Android Auto will automatically launch when compatible Android device is plugged into USB port.

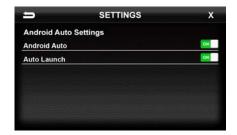

### Settings > Illumination

Illumination[OFF-ON-AUTO]
Turn button illumination ON/OFF. Set to AUTO
for buttons to illuminate only when vehicle
lights are on.

Illumination Brightness [0-20] Set brightness of button illumination

**Highlight Colors** 

[AMBER-RED-AQUA-GREEN-BLUE-WHITE]

Set on-screen highlight color.

Illumination Color

[AMBER-RED-AQUA-GREEN-BLUE-WHITE] Set button illumination color.

Custom Illumination [OFF-ON] When Custom Illumination is set to ON, allows custom illumination color based on RGB values.

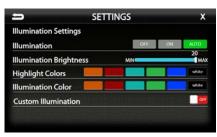

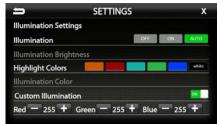

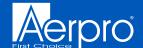

## **SETTINGS**

#### Settings > Background

Allows you to change the background image. Touch image thumbnail to select. You can upload up to 3 of your own images. To upload an image(s), copy images onto a USB thumb drive and connect drive to one of the USB ports. Touch the  $\oplus$  symbol and select file. Images should be JPG or PNG file format and 1024\*600 resolution

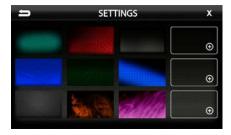

## Settings > Display Settings

Brightness [0-20]

Adjust Day and Night brightness of LCD display.

To adjust Night brightness level, turn on vehicles lights and then adjust brightness.

Auto Brightness [ON-OFF]

When set to ON, display screen will automatically dim when vehicle lights are turned on.

AV [OFF-USB-AV]

Determines which source is routed to the AV outputs.

## Settings > Tabs

The Tabs are customizable and can be configured to include favorite sources or settings.

To Program a Tab:

1) Select a Tab position (1-7) on the bottom row

2) Select the desired source or setting from the options on the top rows.

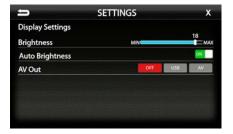

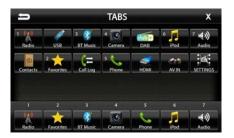

## **SETTINGS**

### Settings > Camera Settings

Cam1-4 Label

[REAR-OUTSIDE-AUX-INSIDE-BED-TRAILER] Allows custom labeling for multiple cameras

Cam 1-3 Trigger [ON-OFF]
Set individual camera triggers ON/OFF

Cam 4 Trigger [ON-OFF-VSS]

Set Camera 4 trigger ON, OFF or Vehicle Speed Sense.

Use VSS Mode when parallel parking aid is desired (front camera and VSS wire need to be connected).

On VSS Mode, the front camera will turn on after shifting from Reverse gear and remain On until the speed reaches above 5MPH or the display is touched.

Reverse Camera Audio [ON-OFF] When set to ON and a microphone is connected, back up camera audio will be heard through the vehicle's speakers.

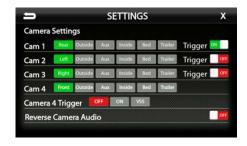

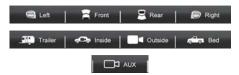

#### **Reset Button**

The Reset Button is located on the lower right hand corner of the display. To reset the unit the power must be on, use a paper clip or similar to push the reset button for 2 seconds and release. The reset will take a few minutes, do not turn of power during this time.

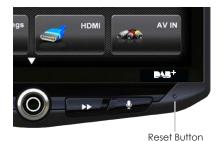

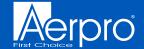

## SOUND **SETTINGS**

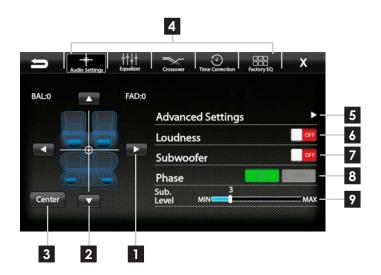

### Settings > Sound Settings

- Balance [-9 0 9]
  Using the Left and Right arrows, adjusts the speaker balance Left/Right.
- 2 Fader [-9 0 9]
  Using the Up and Down arrows fades the speakers Front/Rear.
- Center
  Press to set balance and fade to zero (0)
- Audio Menu Bar
  Access to Equalizers, Crossovers and Time
  Correction

- Advanced Settings
  Access to gain/volume settings, Toslink,
  microphone settings. (See page 32)
- Loudness [ON-OFF]
  When ON, boosts low and high frequencies when listening at lower volume
- Subwoofer [ON-OFF]
  Turns subwoofer output ON/OFF
- Phase [0°-180°]
  Changes phase of subwoofer signal.
- Sub Level [0-15]
  Adjusts volume level of subwoofer output.

# SOUND **SETTINGS**

## Sound Settings > Equalizer

Selecting Equalizer from the Audio Menu Bar will bring up the 15 band graphic equalizer and presets. Frequency adjustments can be made by touching and sliding the frequency sliders up/down. Once the desired sound is achieved, it can be saved as a Preset.

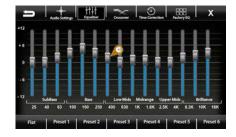

## Saving EQ Settings

There are 6 user Presets that can be used to save EQ settings. This is useful for having EQ settings for different types of music, volume levels or for different sources.

When you are done adjusting the EQ, touch and hold a Preset location to save the settings. The Preset will highlight.

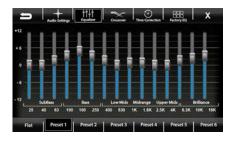

## Sound Settings > Factory EQ

Selecting Factory EQ from the Audio Menu Bar will access factory equalizer presets for different music types.

Rock - Hip-Hop - Electronic - Jazz - Pop

When a Factory EQ preset is selected, it can be fine-tuned using the Equalizer and then re-saved as a User Preset.

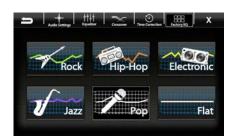

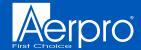

## SOUND **SETTINGS**

#### Sound Settings > Crossover

Selecting Crossover from the Audio Menu Bar will access the internal electronic variable crossover. Crossover settings can be saved and recalled via Presets.

Front / Rear / Subwoofer Channels Select Front, Rear or Subwoofer to set crossover.

Slope [6dB-12dB-18dB] Adjusts the slope of the crossover.

## Frequency

[BYPASS-25-40-63-80-100-160-250Hz] Adjusts crossover frequency. Front and Rear channels are High Pass and Subwoofer is Low Pass.

Level [-12 - 0]

Adjusts signal level. Channel levels can be adjusted regardless of crossover settings.

## **Saving Crossover Settings**

There are 6 user Presets that can be used to save Crossover settings.

When you are done adjusting the Crossover, touch and hold a Preset location to save the settings. The Preset will highlight.

Graphical representation of crossover Slope, Frequency and Level.

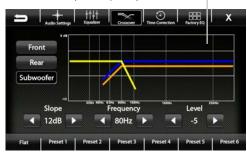

Front Channel = Blue Rear Channel = Orange Subwoofer = Green Active(Selected) = Yellow

## SOUND **SETTINGS**

Select milliseconds or inches

0.0

#### Sound Settings > Time Correction

Selecting Time Correction from the Audio Menu Bar will access the Time Correction settings. Time Correction settings can be saved and recalled via Presets.

Time Correction compensates for the uneven distances between the speakers and a listeners ears. Time Correction delays signals from the closest speaker(s), so that all the sound arrives at the listening position at the same time, giving the listener a more accurate, life like stereo image.

To set Time Correction, select a listening position, for example the drivers seat headrest. Then measure from each speaker to the listening position. Set Units to Inch and input speaker distance values into the appropriate positions using the +/- buttons.

### Saving Time Correction Settings

There are 6 user Presets that can be used to save settings. When you are done adjusting the Time Correction, touch and hold a Preset location to save the settings. The Preset will highlight.

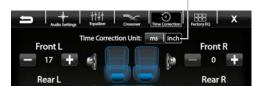

101 +

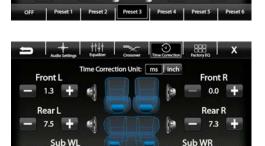

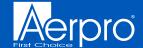

## SOUND **SETTINGS**

### Settings > Sound Settings > Advanced Settings

Selecting Advanced Settings ▶ from the Audio Settings screen will access the following settings:

#### Defeat [ON-OFF]

When set to ON, this will defeat/bypass all equalizer, crossover, speakers settings. This is useful when connecting to a DSP.

Default Audio Settings [Reset] Press to Reset all audio settings to default.

Toslink(Optical Out) [ON-OFF]
Turns variable digital output ON/OFF

Microphone Selection [INTERNAL-EXTERNAL] Select External if external microphone is installed. Select Internal to use built-in microphone.

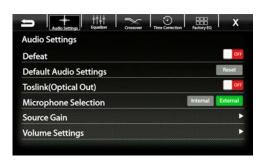

## Source Gain Settings ▶

Selecting Source Gain from the Advanced Audio Settings will allow gain/volume adjustments for individual sources. For example, if AM/FM is much louder than BT Music, lower AM/FM and/or raise BT Music to even out volume levels.

## Volume Settings ▶

Selecting Volume Settings from the Advanced Audio Settings will access the following Volume settings:

## Start Volume [LAST-CUSTOM]

LAST will be same level as when unit was shut off. CUSTOM will be a preset level adjusted below.

#### Volume Slider [0-40]

Adjusts CUSTOM volume level to specific level.

The Volume Mode is adjustable for Bluetooth(BT), Navigation(NAV) and Voice using the same procedure.

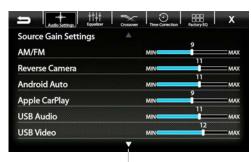

Arrow down for additional sources

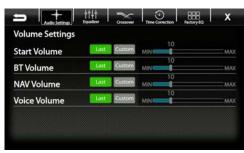

## TROUBLE SHOOTING

## General

### Black Screen with Audio

Touch the screen anywhere as it may have been turned off, see page 24.

Ensure the cables on the back of the screen are fully locked into place and also properly connected at the back of the radio module. Check for damaged/kinked cables.

#### Display Image is Inverted

Press and Hold the HOME BUTTON for 5 seconds. The Display Orientation page will appear, select desired orientation.

## **Bluetooth**

### Device will not Pair

Ensure Bluetooth is turned ON in your device settings. Delete all unused devices. Restart/Reboot device and try pairing again. (Page: 10)

#### Music Volume is low

- Turn up volume on device
- Turn up volume on head unit.
- Turn up BT Volume Gain (Page: 32)

#### Phone Volume is low

- Turn up volume on device
- Turn up volume on head unit.
- Turn up BT Volume Gain (Page: 32)
- Turn up Mic Gain (Page: 11)

## Video/Cameras

### Rear Camera not displaying in reverse

- Make sure rear camera trigger is ON (Page: 27)
- If display is showing NO SIGNAL in reverse, ensure camera RCA is plugged into correct RCA input (CAMERA IN).
- Confirm camera has power and ground.
- Confirm camera trigger is receiving positive 12V.

Note: NTSC and PAL video formats only.

## **Apple CarPlay**

#### Apple CarPlay will not start/launch

- Ensure you are using a Apple certified cable
- Make sure you are plugged into USB #1(top)
- Make sure Apple CarPlay is turned ON (Page 18)

## **Android Auto**

#### **Android Auto**

- Ensure you are using a USB certified cable
- Make sure Android Auto app is downloaded and installed on your device.
- Make sure you are plugged into USB #1(top)
- Make sure Android Auto is turned ON (Page 19)

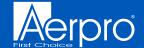

# **SPECIFICATIONS**

#### GENERAL

Operating Voltage: 9.0VDC to 18VDC Grounding system: Negative Ground Max current consumption: 10A fused

#### **DIMENSIONS**

Radio Module:

178 mm x100 mm x 116 mm (W x H x D)

Display:

247.2 mm x 180.6 mm x 48.5 mm (W x H x D)

#### **DISPLAY**

10-inch Diagonal

16:9 aspect ratio

1024 x 600

Pixels: 1,843,200

Active area 222.72 (W) x 125.28 (H) mm Operating Temperature (C) -20° to 70°

#### AUDIO

Peak power output: 50W x 4ch/4 $\Omega$ 

Load impedance:  $4\Omega$  nominal /  $2\Omega$  allowable

Continuous power output:

25W x 4ch/4 $\Omega$  20Hz to 20KHz,

1%THD at 14.4V

Audio output level (max): 4.0V preout

EQ: (15-band)

25Hz/40Hz/63Hz/100Hz/160Hz/250Hz/400Hz/

630Hz/1KHz/1.6KHz/2.5KHz/4KHz/6.3KHz/

10KHz/16KHz

Gain: ±12dB (2dB/step)

HPF: 25Hz/40Hz/63Hz/80Hz/100Hz/160Hz/250Hz

Slope: 6dB, 12dB, 18dB

## **AUDIO (CONT.)**

Subwoofer Preout

LPF: 25Hz/40Hz/63Hz/80Hz/100Hz/160Hz/250Hz

Slope: 6dB, 12dB, 18dB

Gain: -14dB to 7dB (1dB/step)

Phase: 0 or 180

Speaker level: ±9dB (1dB/step)

Time Alignment: 0 to 133 step (inch/ms)

### **USB**

USB 2.0

Max current supply 1.5A

**USB Class:** 

MSC (Mass Storage Class),

MTP (Media Transfer Protocol)

File system: FAT32, NTFS

#### **BLUETOOTH**

V4.2 dual

4dBm Class2

2.4GHz to 2.48GHz

#### **FM TUNER**

87.9MHz to 107.9MHz

Usable sensitive OdB (mono S/N: 30dB)

SNR: 65dB

### AM TUNER

530KHz to 1710KHz

Usable sensitive OdB (mono S/N:20dB)

SNR 58dB

### CAMERA(S) VIDEO INPUTS

NTSC OR PAL video formats

# **SPECIFICATIONS**

#### **HDMI INPUT**

Supported HDMI Resolutions: 640\*480p, 720\*480p, 1280\*720p, 1920\*1080i, 1920\*1080p

## TOSLINK (OPTICAL)

Output: 48khz Variable

### **BACKGROUND IMAGE (USER)**

File Format: JPG / PNG Resolution: 1024 x 600 File size is not limited

## **AUDIO/VIDEO FORMATS**

#### **AUDIO**

MPEG-1 Audio Layer-3 (.mp3)
FLAC (.flac)
MPEG-2 Advanced Audio (.aac)
MPEG-4 Audio (.m4a)
Windows Audio (.wav)
OGG Audio (.ogg)

#### **VIDEO**

QuickTime (.mov)
MPEG-4 Video (.mp4)
Microsoft AVI (.avi)
MPG Video (.mpg)
MPEG Video 1/2 (.mpeg)
VOB DVD (.vob)
Flash Video (.flv)

### **IMAGE**

JPEG (.jpg)
CompuServe GIF (.gif)
PNG (.png)
JPEG (.jpeg)
Bitmap (.bmp)